# **RENOVAÇÃO DE EMPRÉSTIMOS**

Você pode renovar o empréstimo por até **três (3) vezes consecutivas**, desde que:

- o item não tenha reserva para outro usuário;
- o usuário não esteja em atraso com a devolução de nenhum empréstimo.

Após a terceira renovação, você deve comparecer à Biblioteca com o material, para devolução ou novo empréstimo.

A renovação pode ser feita pelo **Dedalus**, **Portal de Busca Integrada**, **App Bibliotecas USP** ou entrando em contato com a equipe de atendimento da Biblioteca, pessoalmente ou por telefone, antes da data de devolução.

#### **Evite suspensão**

Renove até um dia antes da data de devolução. Isso permite que você tenha tempo de devolver a obra, caso haja reserva para outro usuário.

### **Mantenha seu e-mail e telefone sempre atualizados**

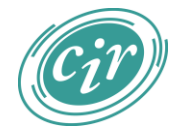

**Biblioteca**

Centro de Informação e Referência

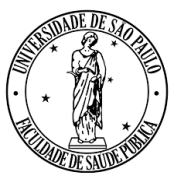

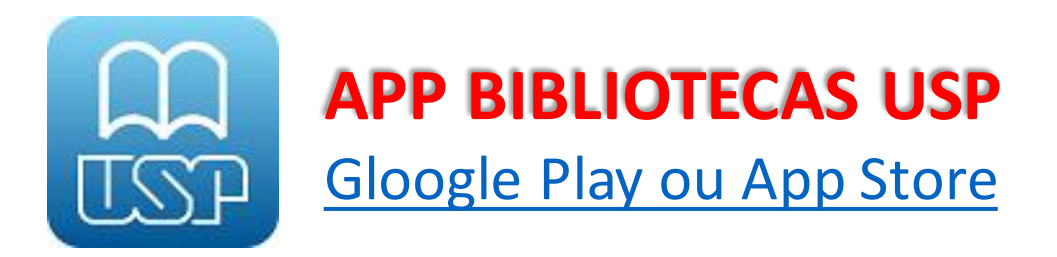

- Acesse com seu Número USP e senha uspdigital
- **-Clique em : (canto superior direito) somente** para celulares com sistema operacional Android
- Clique em **Usuário**
- Clique em **Empréstimos ativos**
- Deslize o item que deseja renovar, da direita para a esquerda, até aparecer a opção Renovar
- Clique em **Renovar**
- Confirme a renovação, observando se a data de devolução foi alterada. Se houver algum impedimento para a renovação, um aviso será emitido com a indicação de que não será possível renovar e o motivo (material com reserva, por exemplo)

#### **Alguma dúvida? Entre em contato conosco: acesso@fsp.usp.br / tel. 3061-7760**

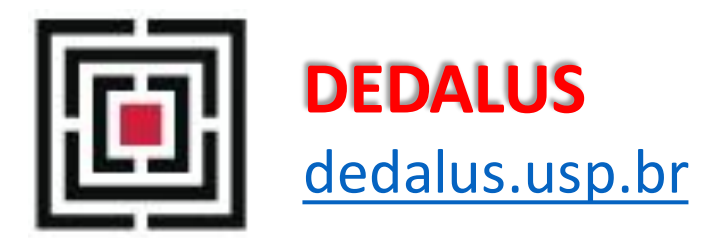

- Clique em **Identificação**
- Escolha o modo de login: **Senha da biblioteca**: Nº USP > Senha (cadastrada na biblioteca) **Sistemas USP (senha uspdigital)**: Número ou Email USP > Senha Única
- Clique em **Usuário**
- Clique no número de empréstimos (número sublinhado)
- Marque os itens a serem renovados e clique em **Renovar Selecionados** ou **Renovar Todos**
- Confirme a renovação, observando se a data de devolução foi alterada. Caso a data não tenha sido alterada, observe a mensagem, à direita de cada item, indicando o impedimento para a renovação
- Não se esqueça de clicar em **Encerrar Sessão** e **OK**

## **PBi** PORTAL DE BUSCA INTEGRADA <buscaintegrada.usp.br>

- Clique em **Identificação**
- Escolha o modo de login: **Senha da biblioteca**: Nº USP > Senha (cadastrada na biblioteca) **Sistemas USP (senha uspdigital)**: Número ou Email USP > Senha Única
- Clique em **Minha Conta** > **Empréstimos** > **Lista de empréstimos ativos**
- Marque os itens a serem renovados e clique em **Renovar selecionados** ou em **Renovar tudo**
- Confirme a renovação, observando se a data de devolução foi alterada. Caso a data não tenha sido alterada, o empréstimo não foi renovado por haver algum impedimento (material com reserva, por exemplo)
- Não se esqueça de clicar em **Sair** para desconectar sua conta